## **Instructions for buying and reading the book**

This is an electronic book that works on iOS devices (both iPad and iPhone), Android devices, desktop computers and laptops (both Windows and Mac).

The book can be acquired in two versions: you can rent it for a semester for \$11.8, or you can buy an unlimited version for \$23.6.

**Note:** If you want to buy **multiple licenses of the book** for a school or a library, please send me an email to [smurguei@nd.edu](mailto:smurguei@nd.edu) with information about the institution and the number of licenses you need. In that case, discounted rates might apply.

# **1. Instructions for buying the book:**

- 1) Copy the following link on a new window: https://uniandes.ipublishcentral.com/product/fsica-paso
- 2) Choose the version you want to get (rent it for \$11.8 or buy it for \$23.6):

Inicio > Catálogo > Detalles del Producto

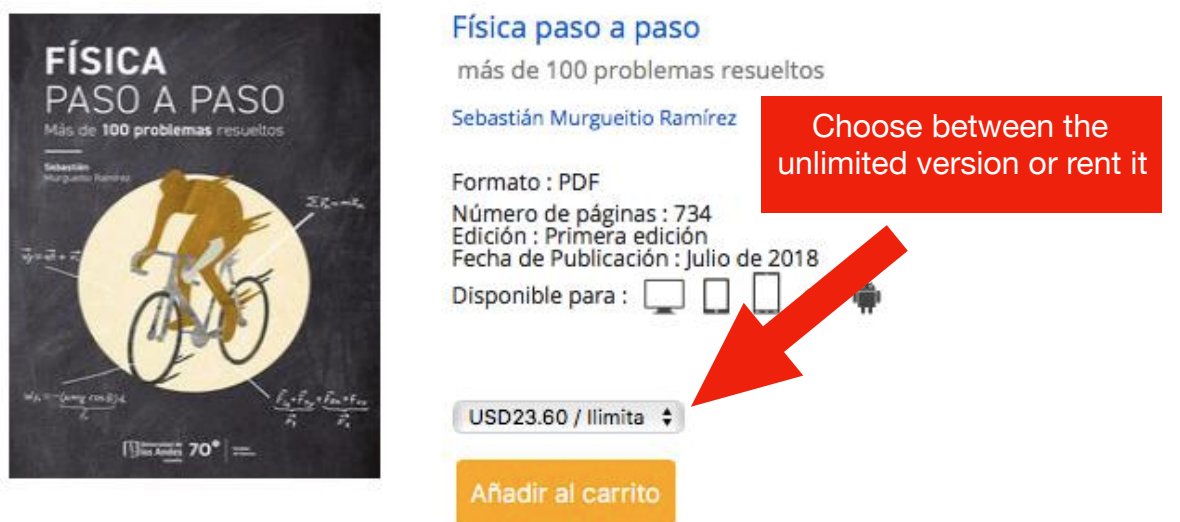

3) Click on "Añadir el carrito". You should get the following screen, indicating the version of the book you selected:

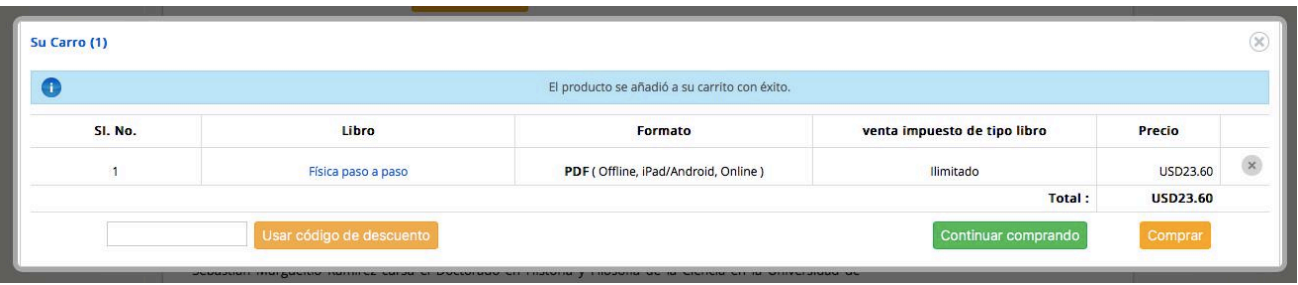

4) If the information is correct, click on "Comprar". You will see a new window where you will have to register by clicking on "Registrarse" (you need a username to download the book to your devices):

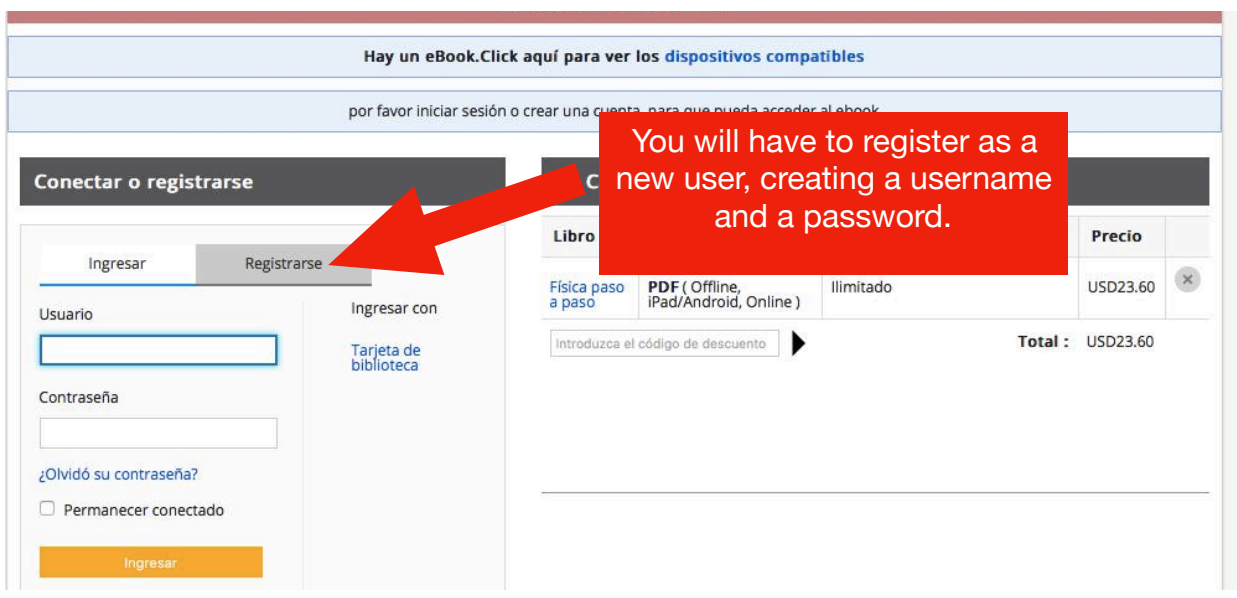

5) Once you do this, you can continue with the billing information, where you have to fill the spaces as indicated in the picture below:

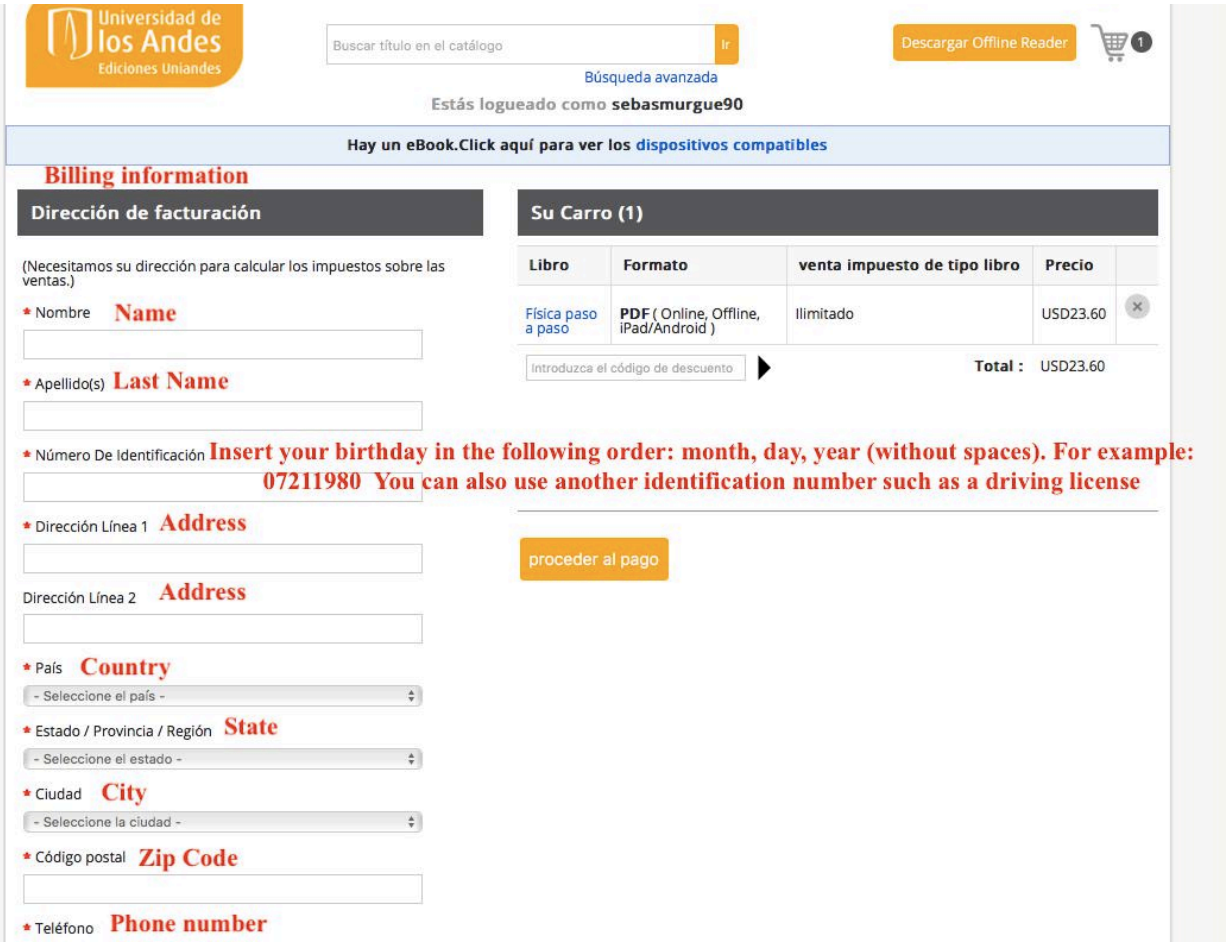

6) Click on "proceder al pago", and that should open a window where you insert your credit card number:

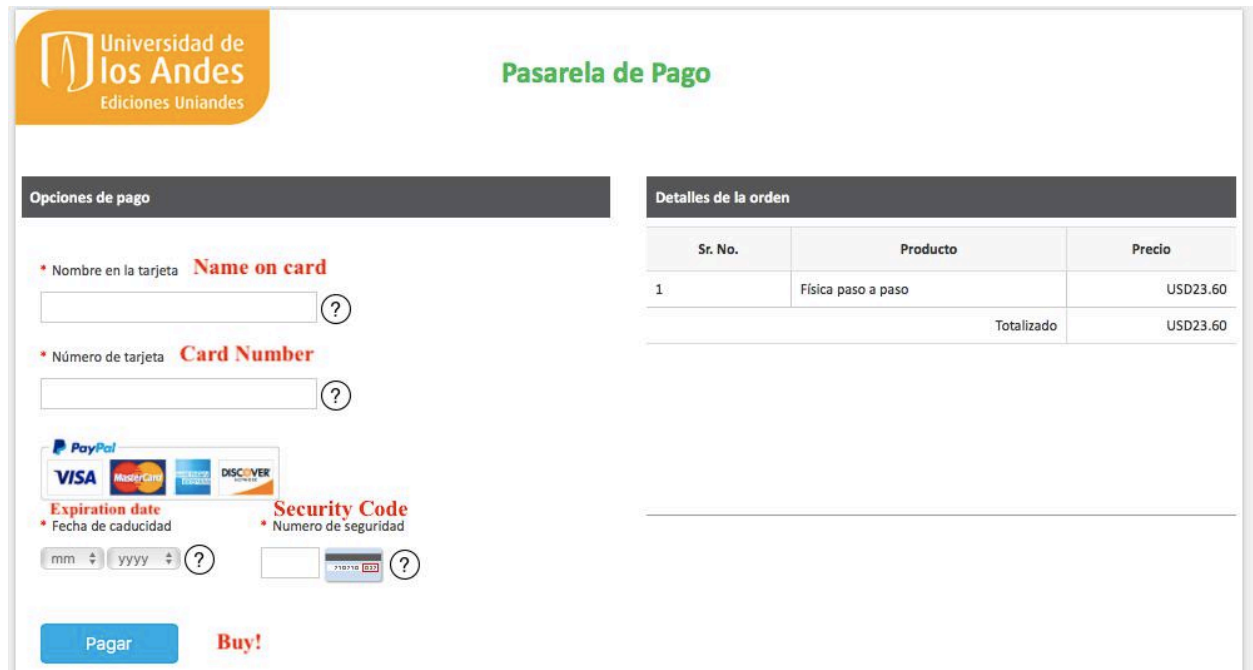

7) After clicking on "Pagar" you should get a receipt in your email.

For information about how to read the book, scroll down

# **2. How to read the book?**

Once you have bought it, you can read the book in two ways: 1) offline, using the app iPublishCentral Reader or 2) online, directly on your browser.

### **2.1 Reading the book offline using iPublishCentral Reader:**

1) You start by downloading the free app **iPublishCentral Reader following one of these links:**  For iOS: <https://itunes.apple.com/us/app/ipublishcentral-reader/id510322929?mt=8> For Android: [https://play.google.com/store/apps/details?id=com.impelsys.ioffline&hl=en\\_GB](https://play.google.com/store/apps/details?id=com.impelsys.ioffline&hl=en_GB) For Mac:<https://itunes.apple.com/us/app/ipublishcentral-ebooks-reader/id1033480829?mt=12> For Windows (this one requires you to register): [https://ipublishcentral.deskpro.com/en/kb/articles/](https://ipublishcentral.deskpro.com/en/kb/articles/download-ipublishcentral-reader-and-read-your-ebook-offline-on-your-computer) [download-ipublishcentral-reader-and-read-your-ebook-offline-on-your-computer](https://ipublishcentral.deskpro.com/en/kb/articles/download-ipublishcentral-reader-and-read-your-ebook-offline-on-your-computer)

2) Open the app and click on "Get eBooks". When doing this, a search bar will appear. Type "Andes".

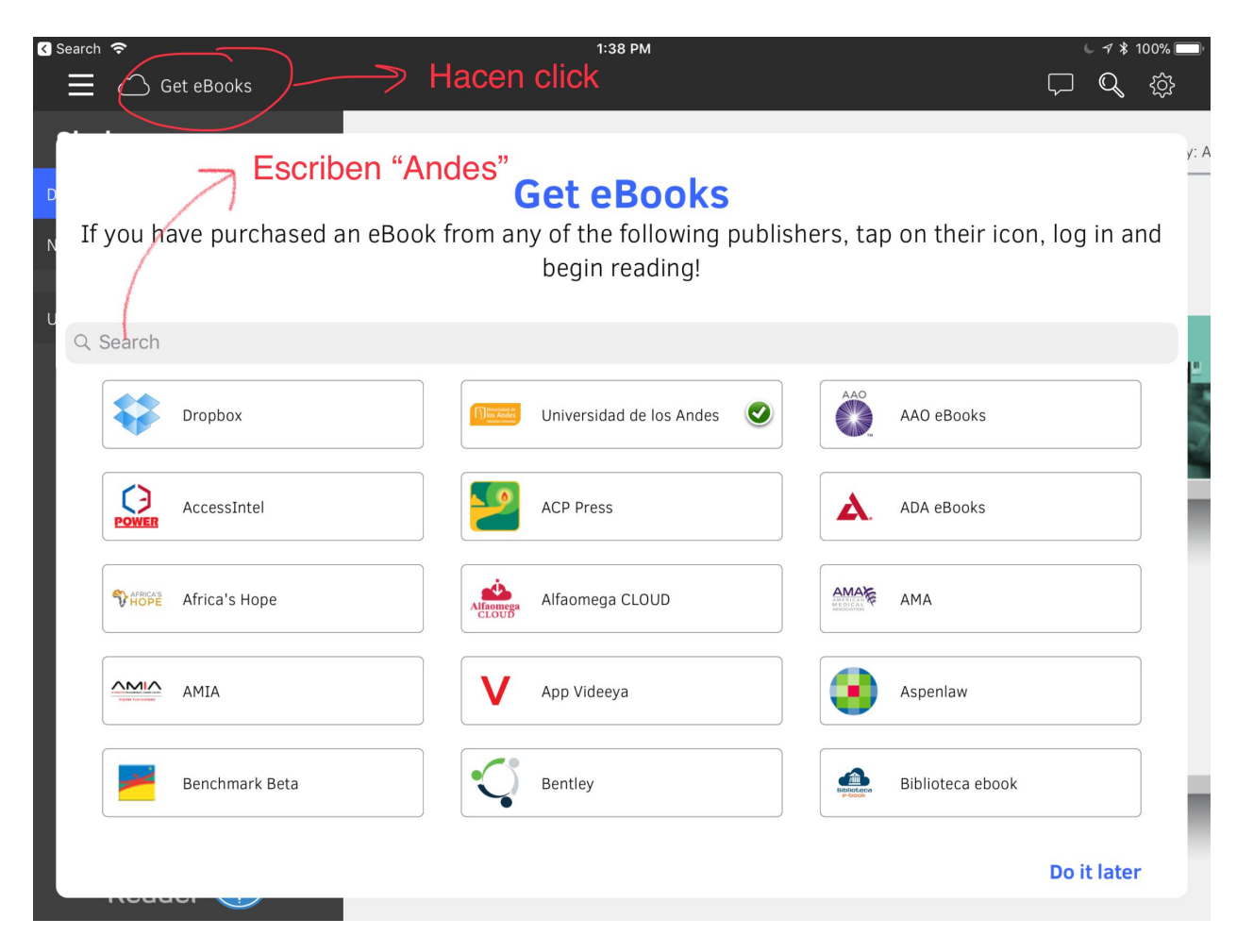

3) Then click on "Universidad de los Andes". It will ask you for the username and the password you created when buying the book. The book should automatically download to your shelf.

#### **2.2 Reading the book online**

1) If you are on a desktop or laptop and do not want to use the app iPublish Central Reader, you can also read the book online following the website: [https://uniandes.ipublishcentral.com](https://uniandes.ipublishcentral.com/) Once you open the website you click on "Ingresar":

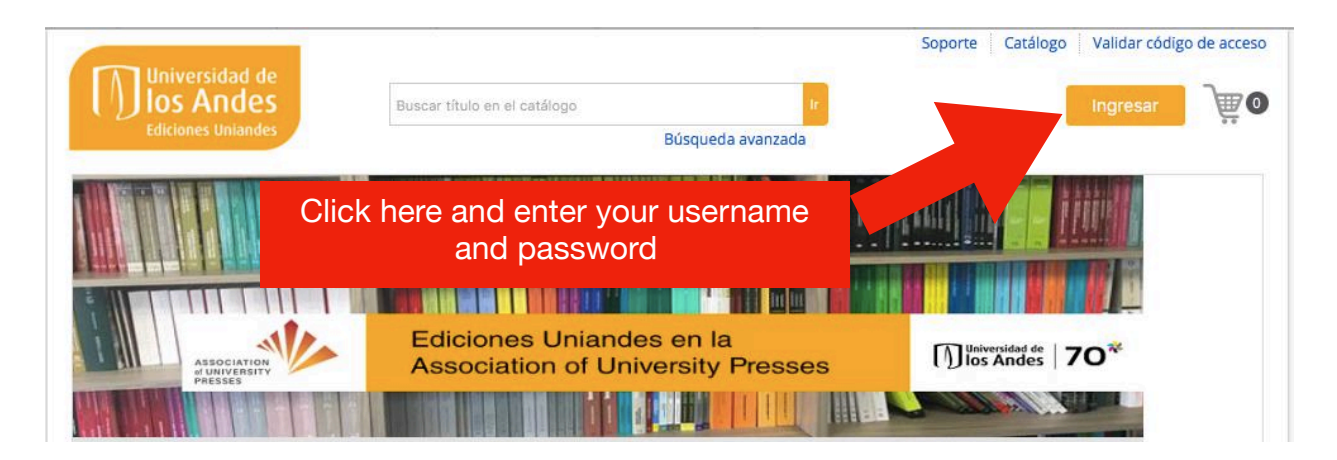

2) Once you click on "Ingresar", you should get a window with all the books you have bought, including *Física Paso a Paso.* If you do not see the book, browse all the way down or just use the search bar and write "Física Paso a Paso".

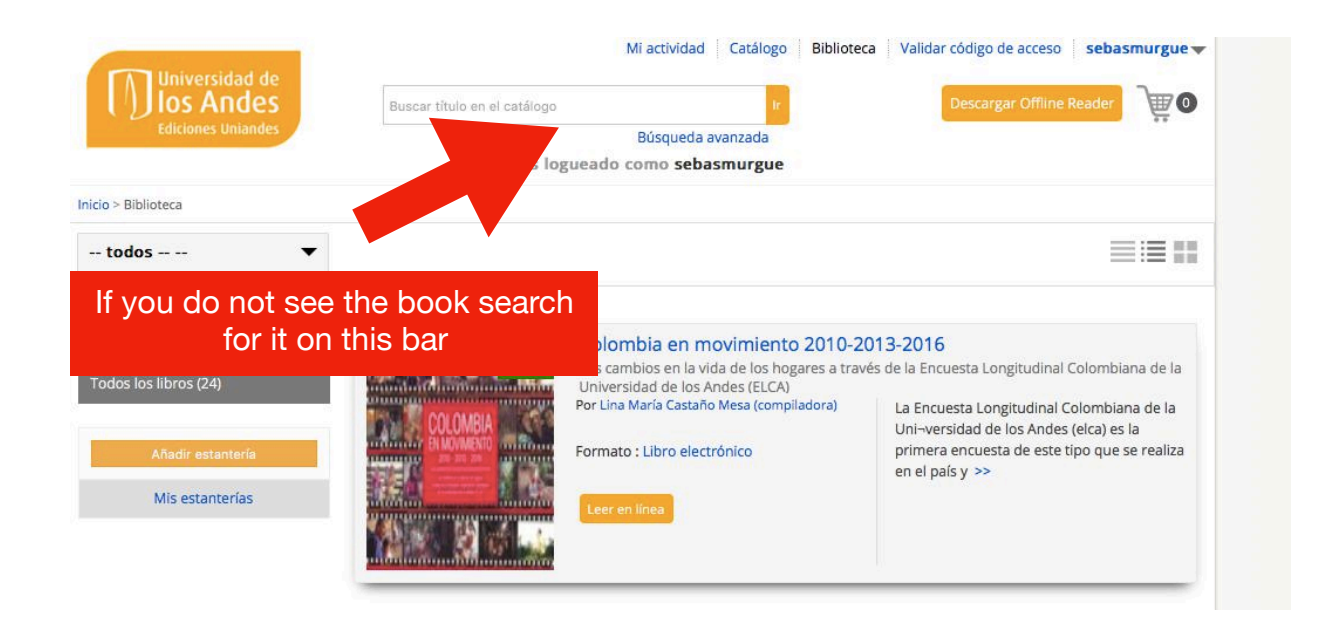

3) Once you see the book, click on "Leer en línea". You will need to allow your browser to use Flash (otherwise it will open an HTML version that does not have all the navigation controls).

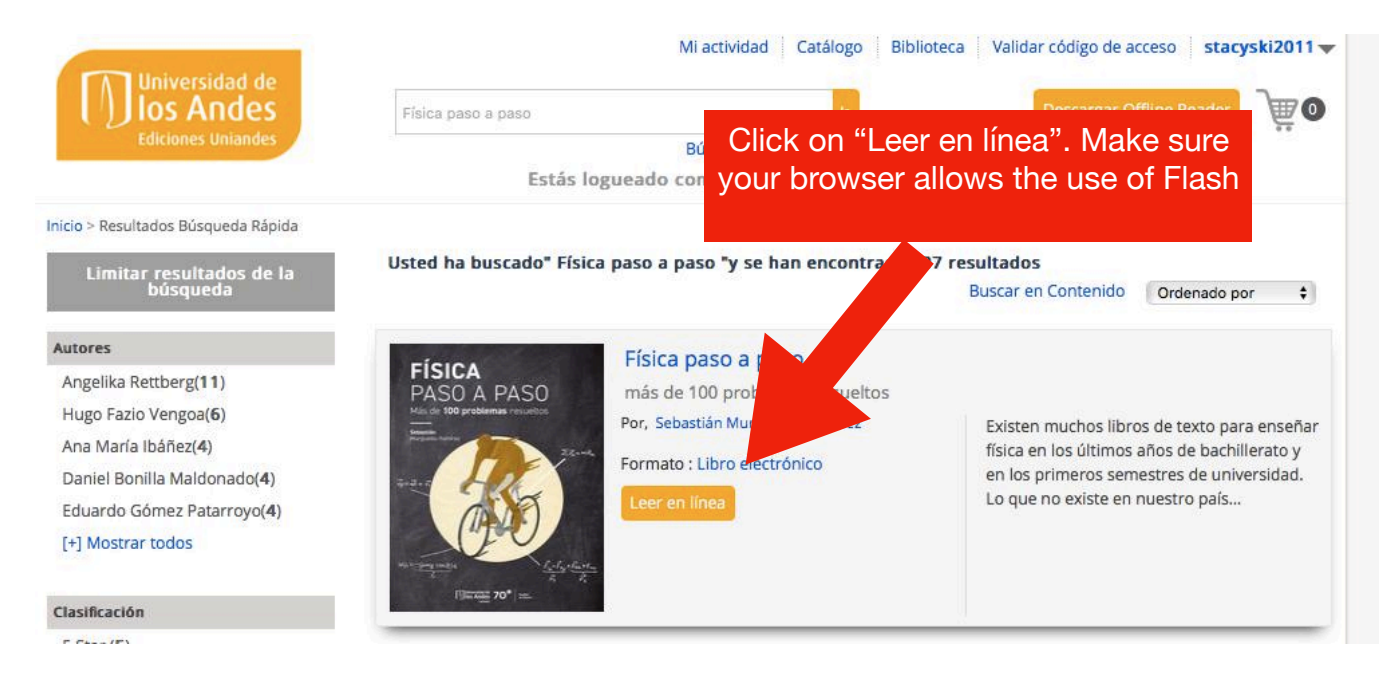

You can open the book in multiple devices. Your notes, the highlighted fragments and the bookmarks should all sync automatically among your devices.